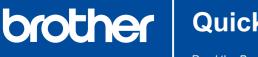

# **Quick Setup Guide**

Read the Product Safety Guide first, then read this Quick Setup Guide for the correct installation procedure.

D01VTC001-00 **USA/CAN** Version 0

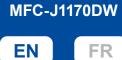

MFC-J1010DW

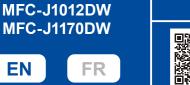

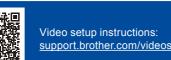

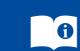

The latest manuals are available at the Brother support website: support.brother.com/manuals

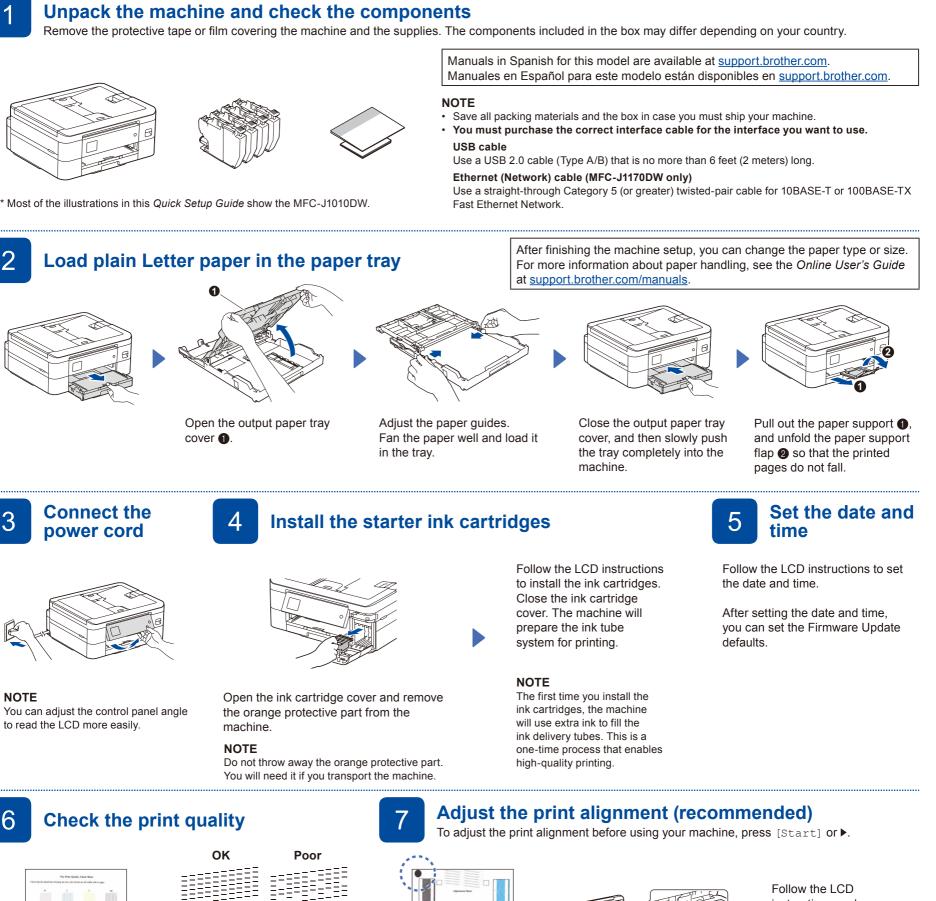

complete adjusting the alignment. When finished, remove

instructions and

the Adjustment Sheet from the scanner glass.

Follow the LCD instructions to check the quality of the four color

(MFC-J1170DW)

5-11-APPPPPCIBIO027: VER.0.07 00 2020-06-03 10:55-;

Follow the LCD instructions,

The machine prints the Print

and then press [OK] or ▶.

Quality Check Sheet.

(MFC-J1010DW / MFC-J1012DW)

blocks on the sheet, and then start the cleaning procedure if required.

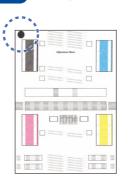

Follow the LCD instructions to print the Adjustment Sheet. The black circle mark is located in the upper left corner of the sheet.

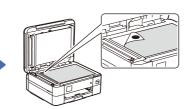

Place the Adjustment Sheet face down on the scanner glass.

Make sure the black circle mark is in the upper left corner of the scanner glass.

If any notifications appear on the LCD, clear them by pressing **OK** or selecting [OK] depending on your model.

**Clear the LCD** 

notifications

8

### Select your language (if needed)

- MFC-J1010DW / MFC-J1012DW
- 1. Press Settings.
- 2. Press ▲ or V to select the following:

a. Select [Initial Setup], and then press OK.

- b. Select [Local Language], and then press OK.
- c. Select your language, and then press OK.
- 3. Press Stop/Exit.

- MFC-J1170DW
- 1. Press 👔 [Settings] > [All Settings] > [Initial Setup] >
- [Local Language]. 2. Press your language.

Set your Station ID

If you are not using your machine as a fax, go to 13

information, see Enter Text on Your Brother Machine in the Online User's Guide.

If you are not using your machine as a fax, go to 13. For more information on using the fax feature, see the Online User's Guide.

telephone line cord

**Connect the** 

10

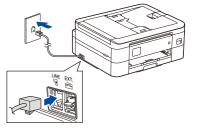

## Select the correct Receive Mode

If you are not using your machine as a fax, go to 13

■ MFC-J1010DW / MFC-J1012DW

- 1. Press Settings.
- 2. Press  $\blacktriangle$  or  $\checkmark$  to select the
  - following: a. Select  $[{\tt Fax}]$  , and then press OK.
  - b. Select [Setup Receive], and then press OK.
  - c. Select [Receive Mode], and then press OK.
  - d. Select your Receive Mode, and then press OK.

3. Press Stop/Exit.

[All Settings] > [Fax] > [Setup Receive] > [Receive Mode]. 2. Press your preferred Receive Mode 3. Press

1. Press 🎁 [Settings] >

■ MFC-J1170DW

- 1. Press Settings. 2. Press ▲ or ▼ to select the following:
  - a. Select [Initial Setup], and then press OK.

■ MFC-J1010DW / MFC-J1012DW

- b. Select [Station ID], and then press OK
- c. Select [Fax], and then press OK.
- 3. Enter your fax number (up to 20 digits), and then press OK.
- 4. Enter your name (up to 20 characters), and then press OK.
- 5. Press Stop/Exit.

### MFC-J1170DW

Store your name and fax number so the machine prints it on all outgoing fax pages. For more

- 1. Press 👔 [Settings] > [All Settings] > [Initial Setup] > [Station ID] > [Fax].
- 2. Enter your fax number (up to 20 digits) on
- the touchscreen and then press [OK]. 3. Press [Name].
- 4. Enter your name (up to 20 characters) using the touchscreen, and then press [OK]

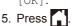

#### Connect your computer or mobile device to your machine 13

Follow these steps to complete the setup using one of the connection types available on your machine.

Visit setup.brother.com to download and install Brother software.

setup.brother.com

### Follow the on-screen instructions and prompts. NOTE

For Wired Network Connection (MFC-J1170DW only) and USB Connection, locate the correct port (based on the cable you are using) inside the machine as shown.

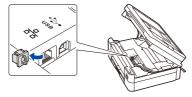

(MFC-J1170DW)

# Setup Finished You can now print and scan using your machine.

To check for the latest firmware, visit support.brother.com/up7.

#### Important Notice for Network Security: The default password to manage this machine's settings is located on the back of the machine and marked "Pwd". We recommend immediately changing the default password to protect your machine from unauthorized access.

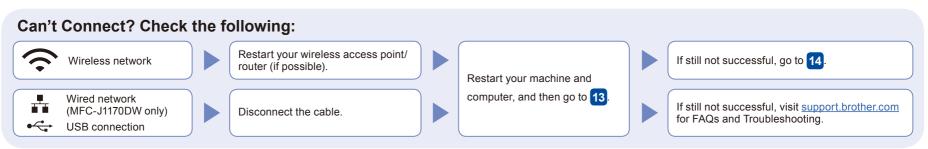

### Manual wireless setup

4

If the wireless setup is not successful, try to set up the connection manually.

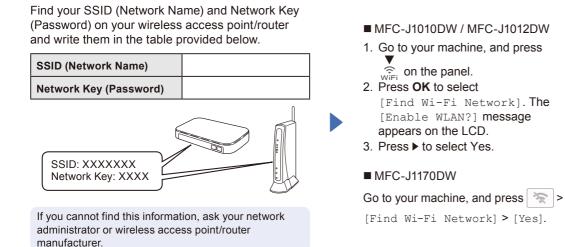

Select the SSID (Network Name) for your access point/ router and enter the Network Key (Password). When the wireless setup is successful, the LCD displays [Connected].

If setup is not successful, restart vour Brother machine and vour wireless access point/router, and repeat 14

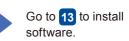

3. Press

Free Manuals Download Website <u>http://myh66.com</u> <u>http://usermanuals.us</u> <u>http://www.somanuals.com</u> <u>http://www.4manuals.cc</u> <u>http://www.4manuals.cc</u> <u>http://www.4manuals.cc</u> <u>http://www.4manuals.com</u> <u>http://www.404manual.com</u> <u>http://www.luxmanual.com</u> <u>http://aubethermostatmanual.com</u> Golf course search by state

http://golfingnear.com Email search by domain

http://emailbydomain.com Auto manuals search

http://auto.somanuals.com TV manuals search

http://tv.somanuals.com